# **Boletim Técnico**

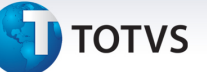

## **Novos parâmetros no Proc. Contas – Regra Anestesiologista**

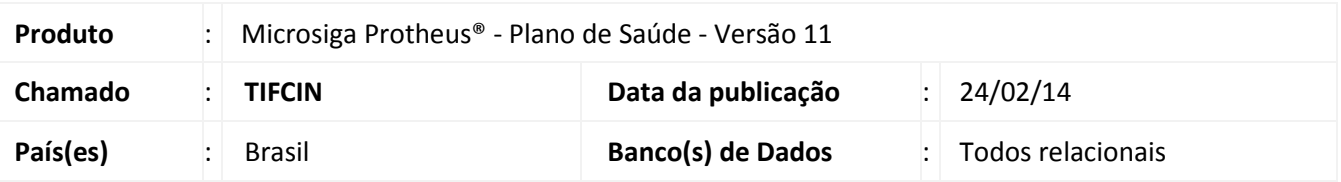

Implementada melhoria com a criação de novos parâmetros que permitam configurar a regra de exceção da tabela CBHPM, referente à remuneração de anestesiologista quando a participação deste não está prevista.

Um novo registro será criado no cadastro **Motivos de Crítica (PLSA505)**: 09U - Guia possui cobrança de participação não prevista na composição do evento.

Os parâmetros são:

**MV\_PLPGPAN:** Habilita o pagamento de porte anestésico não previsto conforme regra de exceção de anestesiologia da GBHPM.

**MV\_PLUNMAN:** Unidade de medida a ser utilizada no pagamento de participação de anestesia não prevista em procedimentos médicos

**MV\_PLSQPOR:** Sequência do porte anestésico para pagamento de participação não prevista de anestesista.

#### **Pré requisitos:**

- Atribua o valor .T. para o parâmetro **MV\_PLPGPAN**.
- Atribua uma Unidade de Medida de Saúde (BD3) válida no parâmetro **MV\_PLUNMAN** ou será considerada a unidade PAP do padrão.
- Atribua um Porte de Procedimento (BW4) válido no parâmetro **MV\_PLSQPOR** ou será considerado o porte 3 do padrão.

Para viabilizar essa melhoria, é necessário aplicar o pacote de atualizações (*Patch*) deste chamado.

## **Procedimentos para Configuração**

1. No **Configurador (SIGACFG)** acesse **Ambientes/Cadastros/Parâmetros (CFGX017)**. Crie o(s) parâmetro(s) a seguir:

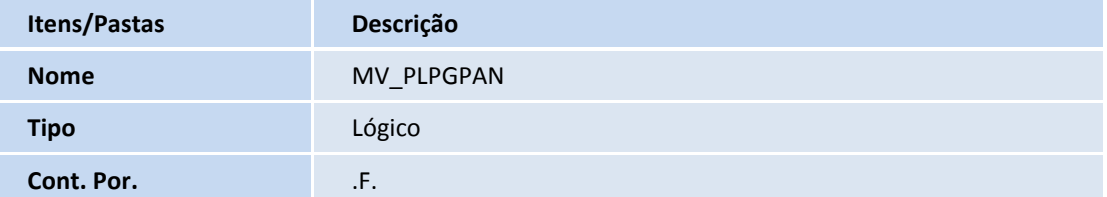

 $\odot$ 

Este documento é de propriedade da TOTVS. Todos os direitos reservados

 $\odot$ 

# **Boletim Técnico**

# **TOTVS**

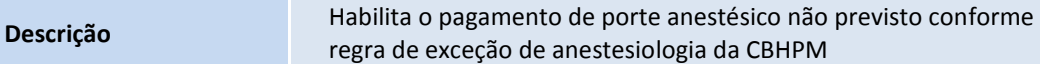

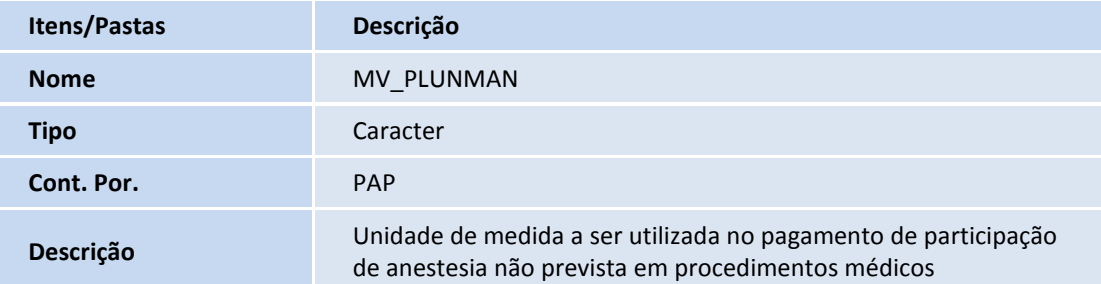

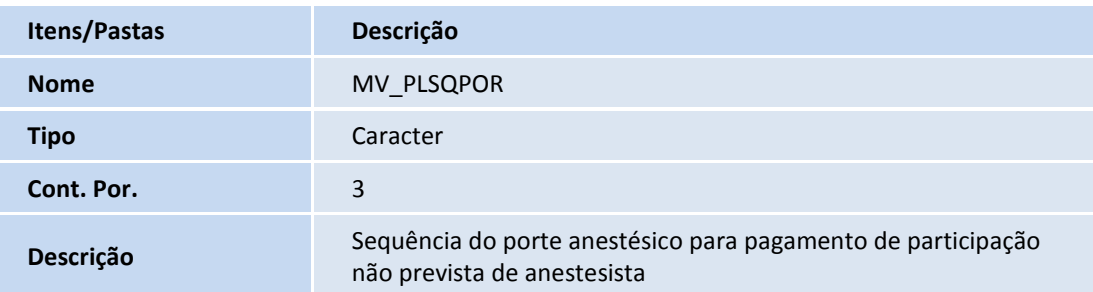

## **Procedimentos para Utilização**

- 1. No **Plano de Saúde (SIGAPLS)** acesse **Atualizações / Atendimento / Autorização S.A.D.T. (PLSA094A)**.
- 2. Informe os dados da guia incluindo um evento que não tenha PAP na composição e clique em **Confirmar**.
- 3. Será apresentado a janela com o número da autorização gerada.
- 4. Clique em **OK** para confirmar.
- 5. Acesse **Atualizações/Proc. Contas/Digitação Contas** e localize a guia gravada anteriormente.
- 6. Clique na opção do menu **Ações relacionadas/Retorno fase.**
- 7. Na mensagem apresentada clique em **Sim** para confirmar.
- 8. Clique na opção **Alterar**.
	- A guia e apresentada para poder ser alterada.
- 9. Clique na aba **Eventos de Processamento de Co**.
- 10. No browse inferior da janela pressione seta para baixo no teclado.

Este documento é de propriedade da TOTVS. Todos os direitos reservados. ©

.<br>ල

Este documento é de propriedade da TOTVS. Todos os direitos reservados.

# **Boletim Técnico**

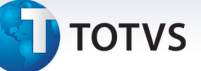

### É apresentada a janela **Part Honorários Prest Itens**.

- 11. Informe a unidade **PAP** no campo **Unidade**.
- 12. Informe a rede de atendimento desejada no campo **Cod. RDA. Pag**.
- 13. Clique em **Confirmar** para efetivar a gravação do item.
- 14. Clique em **Confirmar** para confirmar a alteração da guia.
- 15. Clique na opção do menu **Ações relacionadas / Mudança fase**.
- 16. Na mensagem apresentada clique em **Sim** para mudar a fase da guia.

Observe que a guia foi enviada para fase **Conferência.**

17. Clique na opção do menu **Ações relacionadas / Analisar glosas**.

É apresentada a janela de análise de glosas. Observe que a nova crítica (**09U – Guia possui cobrança de participação não prevista na composição do evento**) foi apresenta indicando uma possível cobrança de participação indevida.

- 18. Dê um duplo clique na linha do browse do evento.
- 19. E apresentada a janela **Analise de processamento de contas**.
- 20. No campo **Ação** selecione a opção **Reconsiderar**.
- 21. No campo **Percentual** informe **100**.
- 22. Clique em **Confirmar** para fechar a janela.
- 23. Cliquem em **Confirmar** para concluir a análise de glosas.
- 24. Clique na opção **Visualizar** para abrir a guia.

Observe que a nova participação informada foi valorizada de acordo com a parametrização.

## **Informações Técnicas**

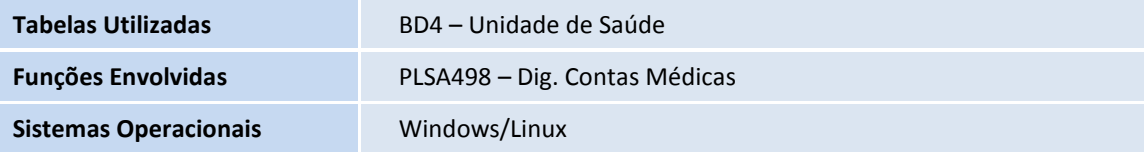

 $\odot$